# **Popup Messages**

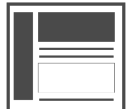

This is the default message type created when you click . Message . You can configure where a *Popup* message appears or how it looks. *Popups* should be used sparingly to convey critical information. They are the easiest way to grab a user's attention, but can negatively impact user experience.

#### **This Article Explains**

This article details how to create a Popup message, a djust message settings on the  $Type$  tab, and save your message.

#### **Sections in this Article**

- [Get Started](#page-0-0)
- [Create a Message](#page-0-1)
- [Message Settings](#page-0-2)
- [Save Your Changes](#page-1-0)

### <span id="page-0-0"></span>**Get Started**

1. If you haven't already, open any page of your website, click

the *Evergage* logo **the right of the address bar in** Chrome, and click the Visual Editor slider to enable it

> If you do not see the Evergage logo, you need to [i](https://doc.evergage.com/display/EKB/Install+the+Visual+Editor) [nstall the Evergage Visual Editor.](https://doc.evergage.com/display/EKB/Install+the+Visual+Editor)

2. [Create or edit a campaign](https://doc.evergage.com/display/EKB/Create+or+Edit+a+Web+Campaign)

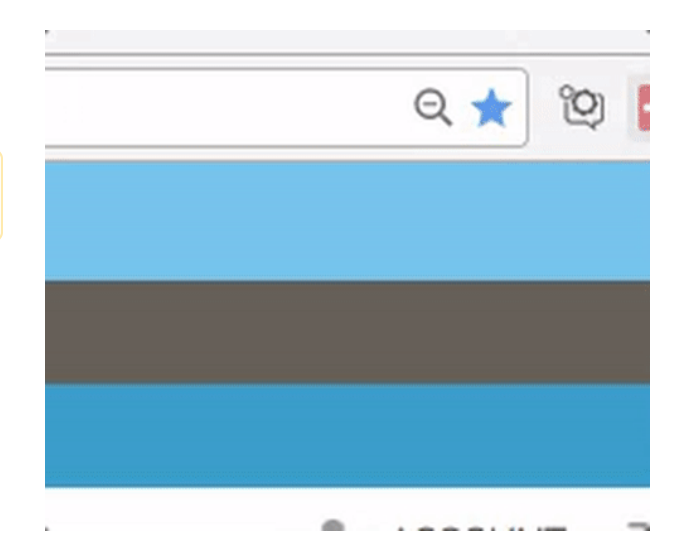

# <span id="page-0-1"></span>**Create a Message**

- 1. Click Message to create a new message
- 2. Click **the sum adjust appearance and position, select a** template appearance, set rules, options, and/or promoted content

Message format is not controlled in Message Settings. Refer to [Style Evergage Messages](https://doc.evergage.com/display/EKB/Style+Evergage+Messages) for more information

<span id="page-0-2"></span>3. At any time, click **OK** to save changes or **CANCEL** to close Message Settings without saving

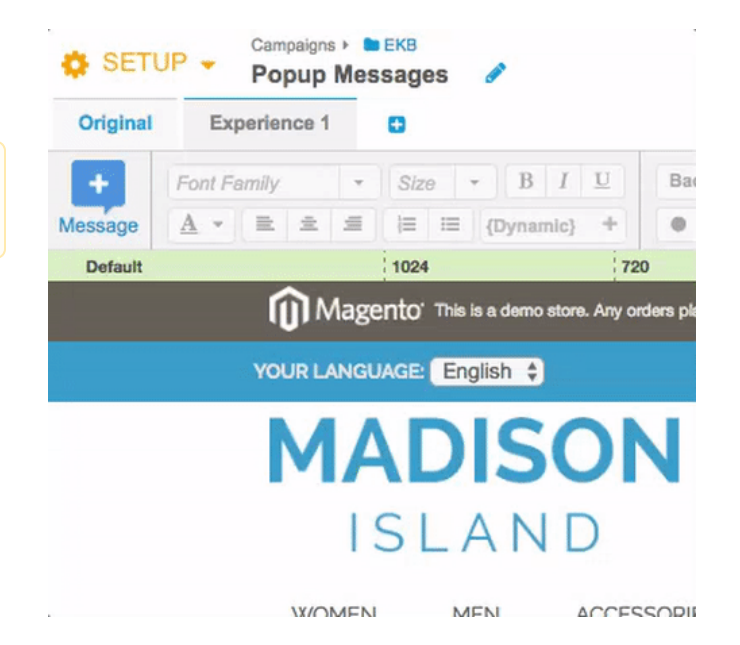

### **Message Settings**

This article details information about Callout-specific Message Settings on the Type tab only. For more information, please see Adjust [Message Settings](https://doc.evergage.com/display/EKB/Adjust+Message+Settings) and [Add Rules for Campaigns, Experiences, and Messages](https://doc.evergage.com/display/EKB/Add+Rules+for+Campaigns%2C+Experiences%2C+and+Messages) .

**Message Settings** 

### **Type Settings**

1. Message Type is pre-selected as **Popup**

Click the drop-down to change the message type

- 2. Select the **Position**
- 3. Select **Modal** to darken the screen visible around the popup for emphasis
- 4. Select **Non-Blocking** if you want visitors to still be able to access the page beneath the popup without having to dismiss the popup
- 5. If you have multiple Evergage messages that may come up simultaneously, select **Stack** or **Rotate** from the drop down
- 6. Select **Invisible Message** as needed

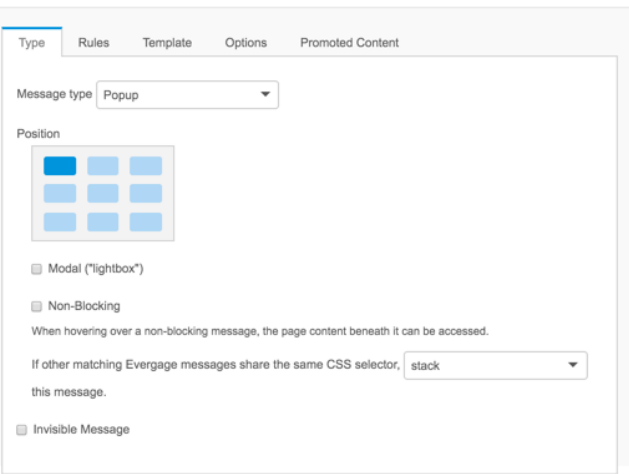

OK CANCEL

## <span id="page-1-0"></span>**Save Your Changes**

- 1. When you have finished updating MESSAGE SETTINGS, click **OK**
- 2. Click **SAVE** or **SAVE & CLOSE** at the top right of the campaign window to save your campaign changes